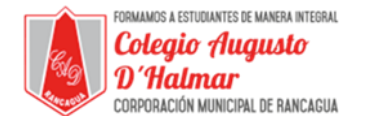

## **GUÍA DE APOYO AL APRENDIZAJE**

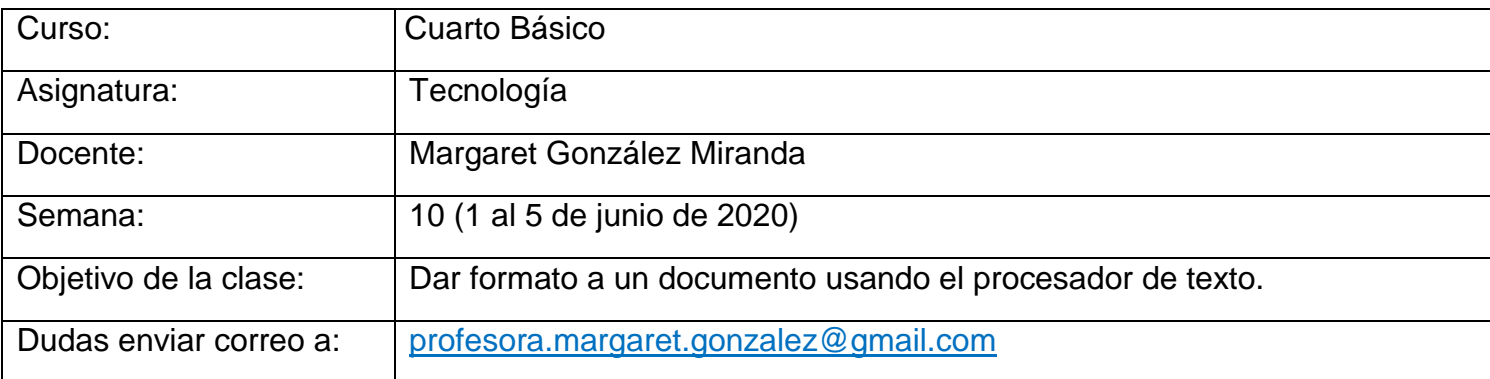

En esta clase aprenderás a dar formato a un documento usando el procesador de texto, en este caso Word.

Usar el procesador de textos permite cambiar la forma en que se presenta un documento.

Abre tu procesador de textos Word.

- 1. Haz clic sobre la opción "Diseño de página" del menú. Al hacerlo, se desplegará alternativas para modificar tu hoja de trabajo: "Márgenes", "Orientación" y "Tamaño", "Columnas", entre otras.
	- a. **Márgenes**: Te da la opción de elegir márgenes de distintos grosores. También puedes decidir tú cuántos centímetros de margen quieres dar a tu hoja, esta opción se llama: márgenes personalizados.

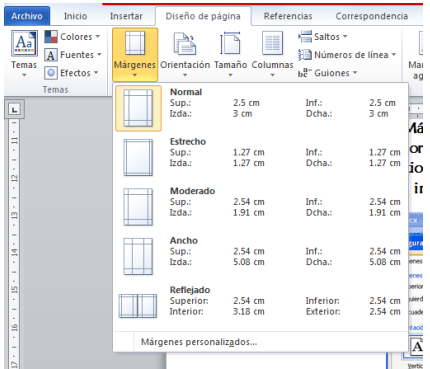

b. **Orientación**: Te da la opción de elegir el sentido de la página: horizontal o vertical.

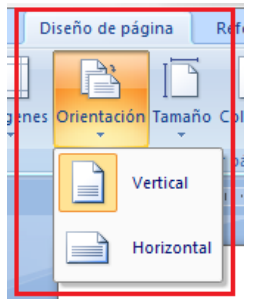

c. **Tamaño**: Te da la opción de elegir distintos tamaños de hoja.

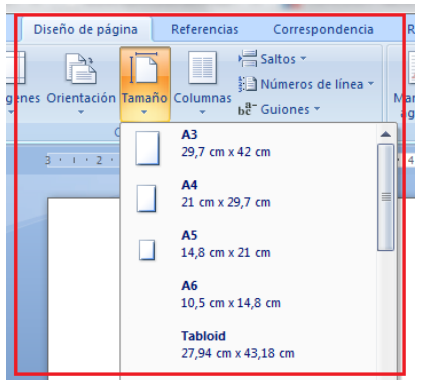

\_\_\_\_\_\_\_\_\_\_\_\_\_\_\_\_\_\_\_\_\_\_\_\_\_\_\_\_\_\_\_\_\_\_\_\_\_\_\_\_\_\_\_\_\_\_\_\_\_\_\_\_\_\_\_\_\_\_\_\_\_\_\_\_\_\_\_\_\_\_\_\_\_\_\_\_\_\_\_\_\_\_\_\_\_\_\_\_\_\_\_\_\_\_\_\_ *Sellos Institucionales*

*Formando personas con valores (Compañerismo, Tolerancia, Responsabilidad) dentro de un contexto social inclusivo.*

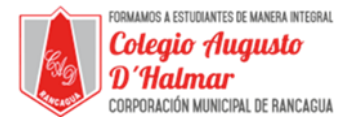

d. **Columnas**: Te da la opción de elegir, escribir en una, dos o más columnas.

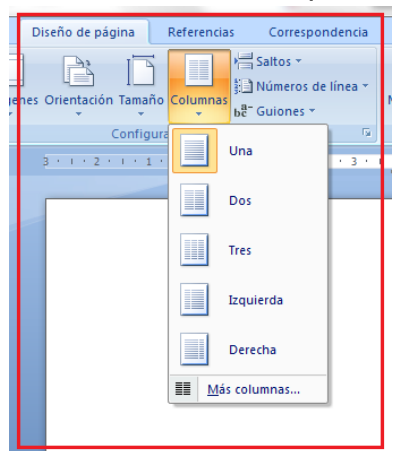

2. También puedes utilizar distintos colores, tipos y tamaños de letra. Para hacerlo, recuerda que primero debes seleccionar el texto y luego hacer clic en el ícono indicado.

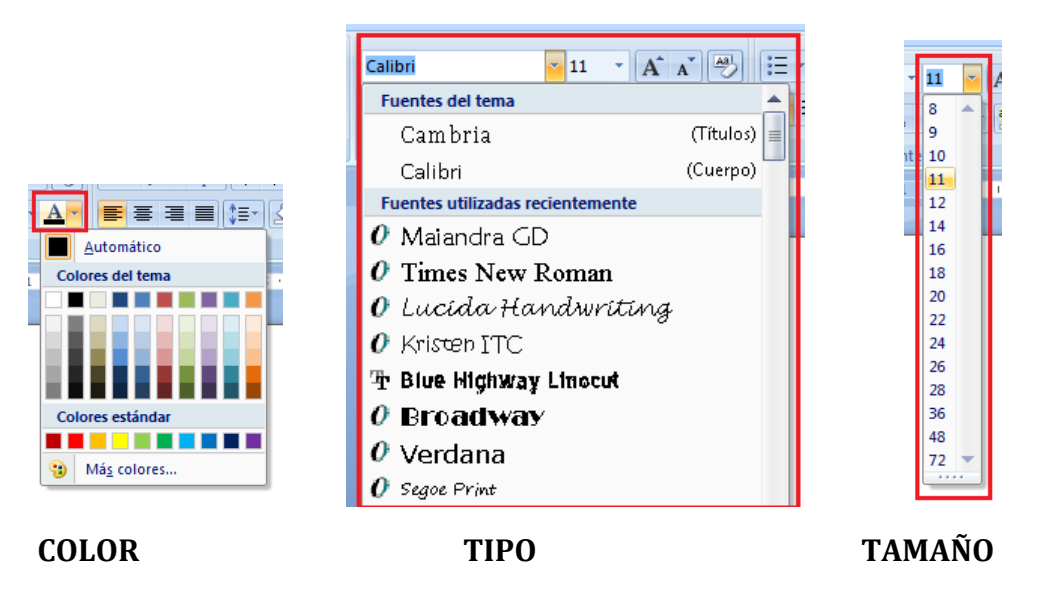

\_\_\_\_\_\_\_\_\_\_\_\_\_\_\_\_\_\_\_\_\_\_\_\_\_\_\_\_\_\_\_\_\_\_\_\_\_\_\_\_\_\_\_\_\_\_\_\_\_\_\_\_\_\_\_\_\_\_\_\_\_\_\_\_\_\_\_\_\_\_\_\_\_\_\_\_\_\_\_\_\_\_\_\_\_\_\_\_\_\_\_\_\_\_\_\_